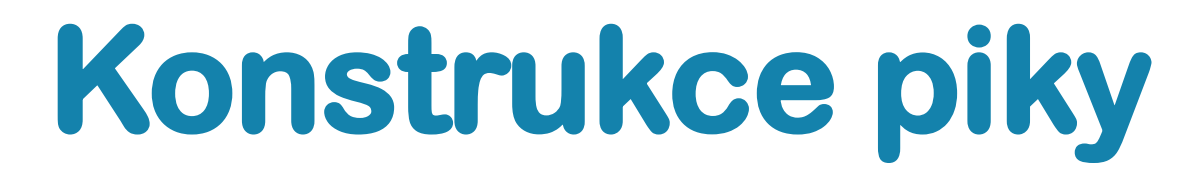

V PRVNÍM KROKU SI Z BOKŮ OKNA APLIKACE VYTÁHNEME VODÍCÍ LINKY, PODLE KTERÝCH BUDEME TVAROVAT PIKU (V PRŮBĚHU PRÁCE S NIMI MŮŽEME POSOUVAT PODLE POTŘEBY)

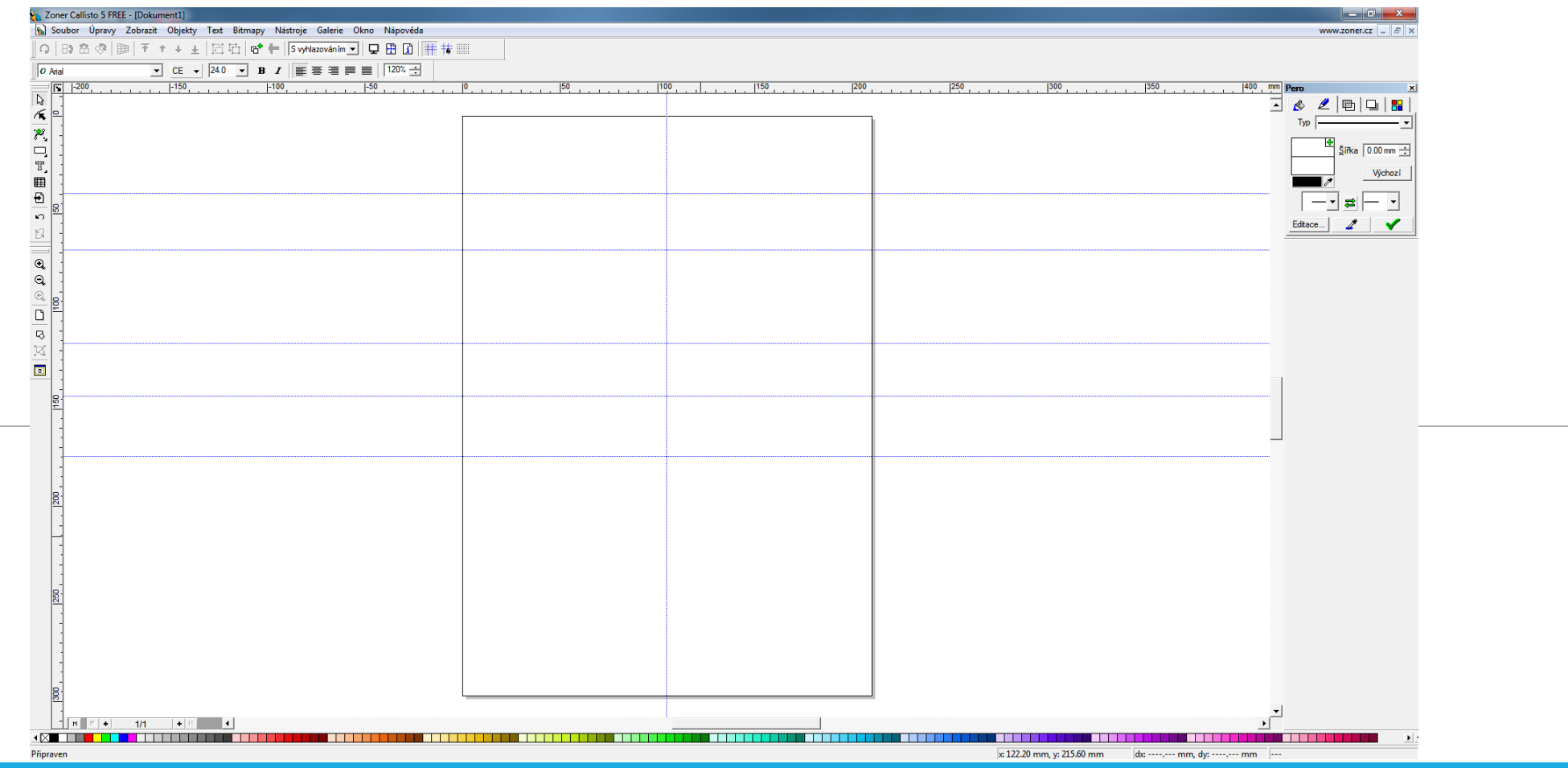

## Nástrojem křivka začnete tvořit obrys piky, navazujete jednu úsečku za druhou ....

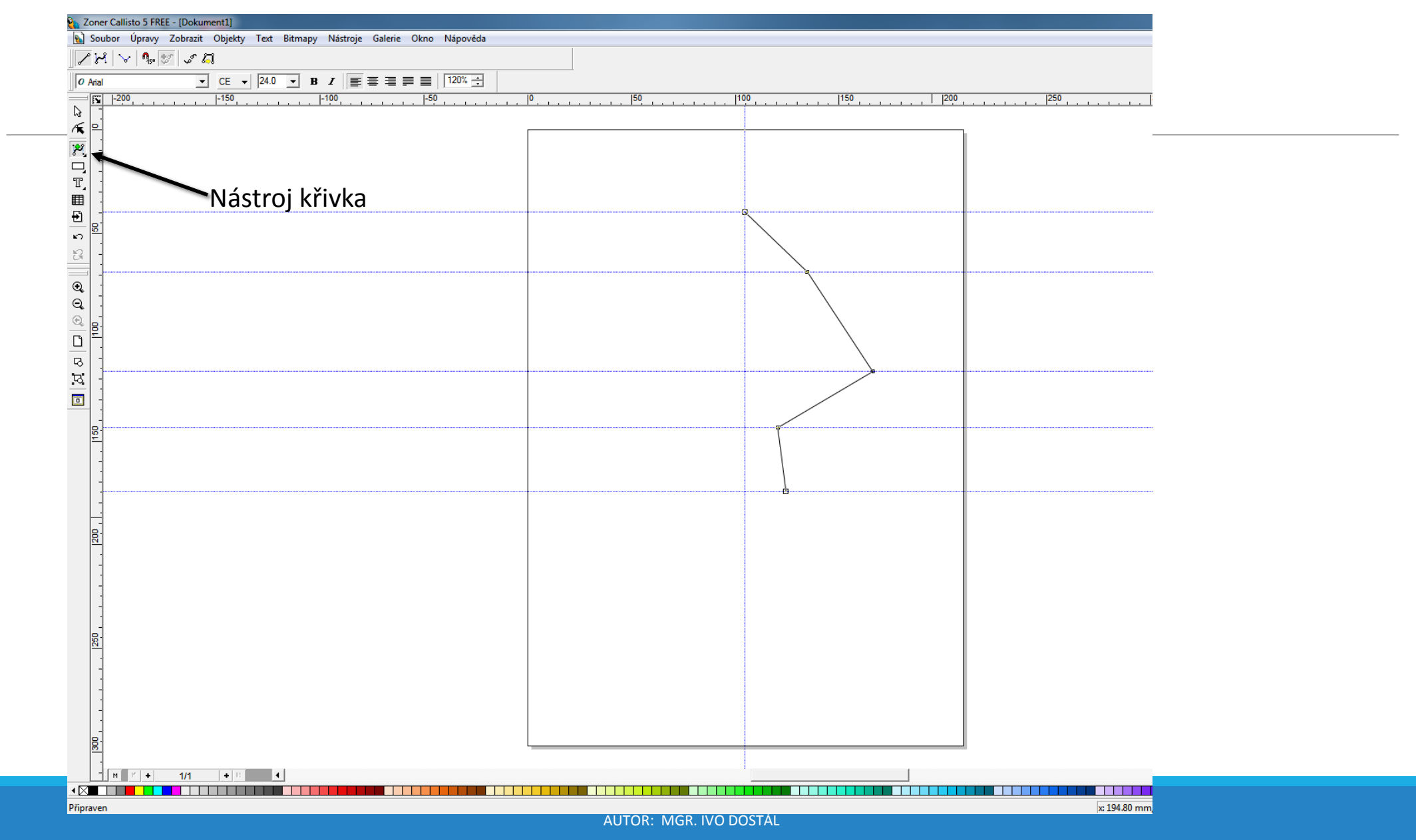

**Snažíme se pokud možno symetricky vytvořit zbytek piky a útvar uzavřeme. I když náš počáteční útvar vypadá děsivě, bude z něj krásná pika**

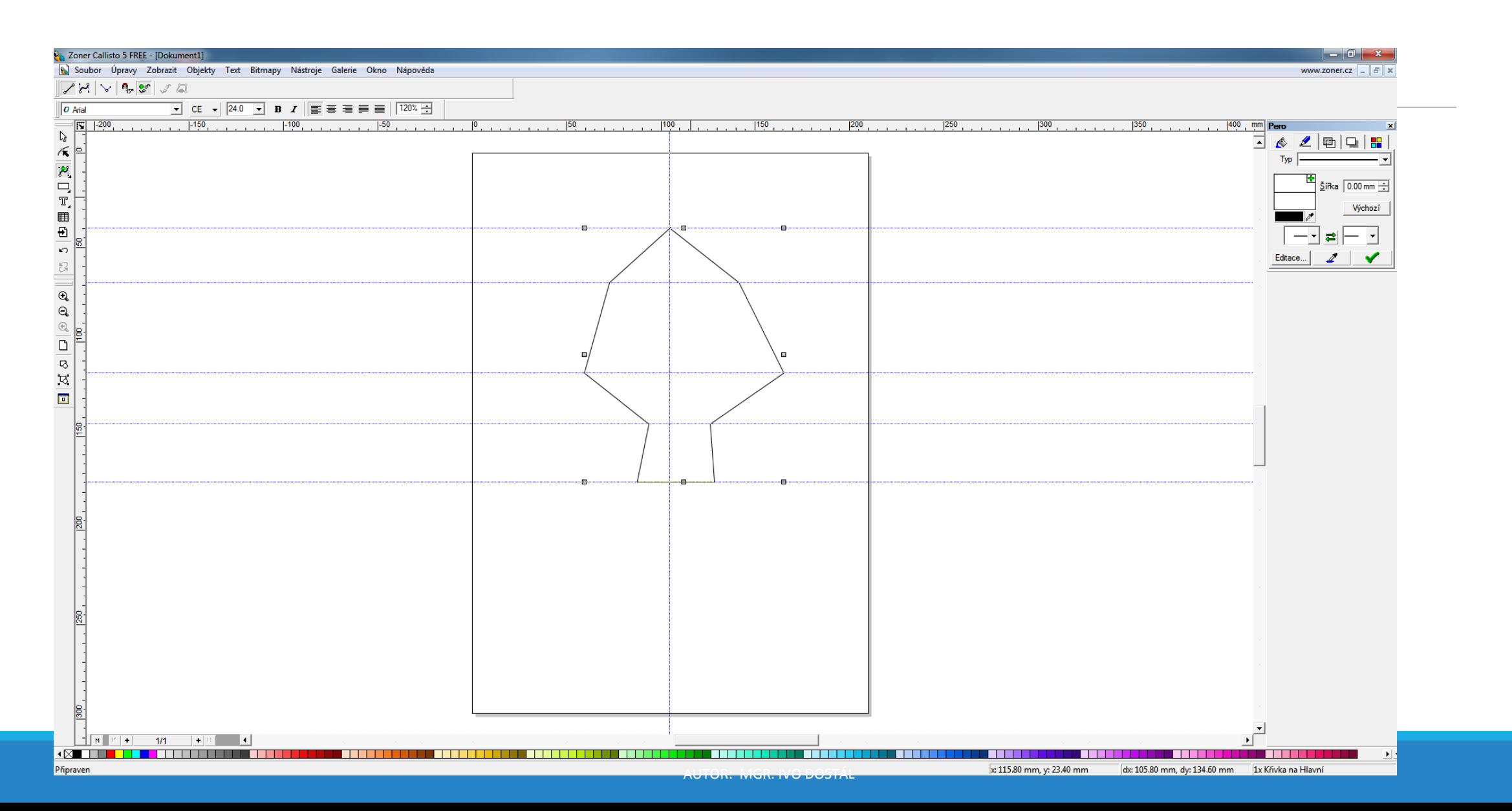

Nyní převedeme jednu úsečku za druhou na křivku.

Černou šipkou označíme úsečku a tlačítkem "Změnit na křivku" ji převedeme na křivku. Výsledkem jsou všechny úsečky převedené na křivky.

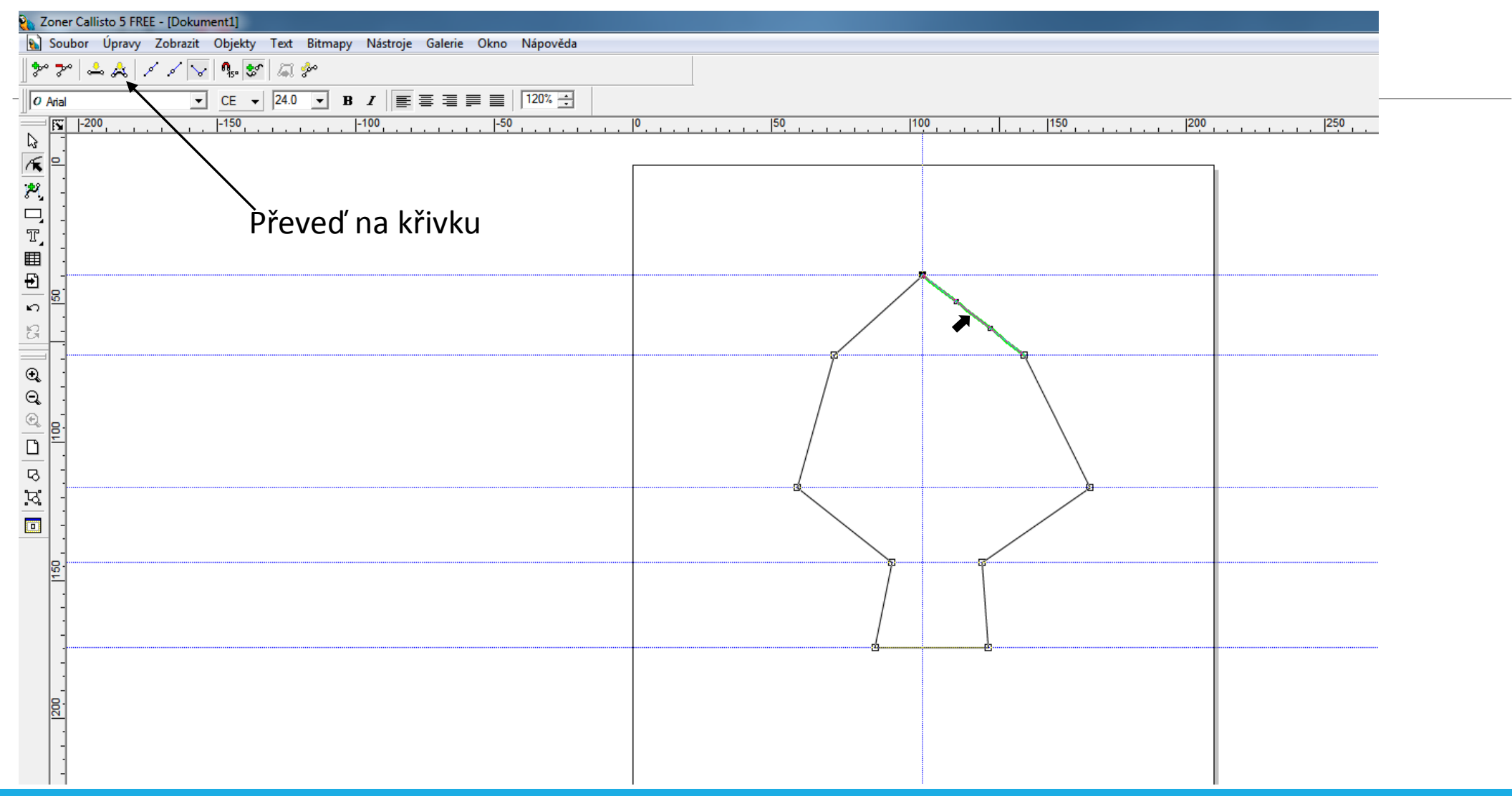

AUTOR: MGR. IVO DOSTÁL

Nyní tvarujeme křivky do požadovaného tvaru. Můžeme posouvat i uzlové body, využíváme směrnice křivky (modré přerušované čáry s bodem). Křivky tvarujeme i tažením myší.

# Objekt si zvětšete a tvarujte.

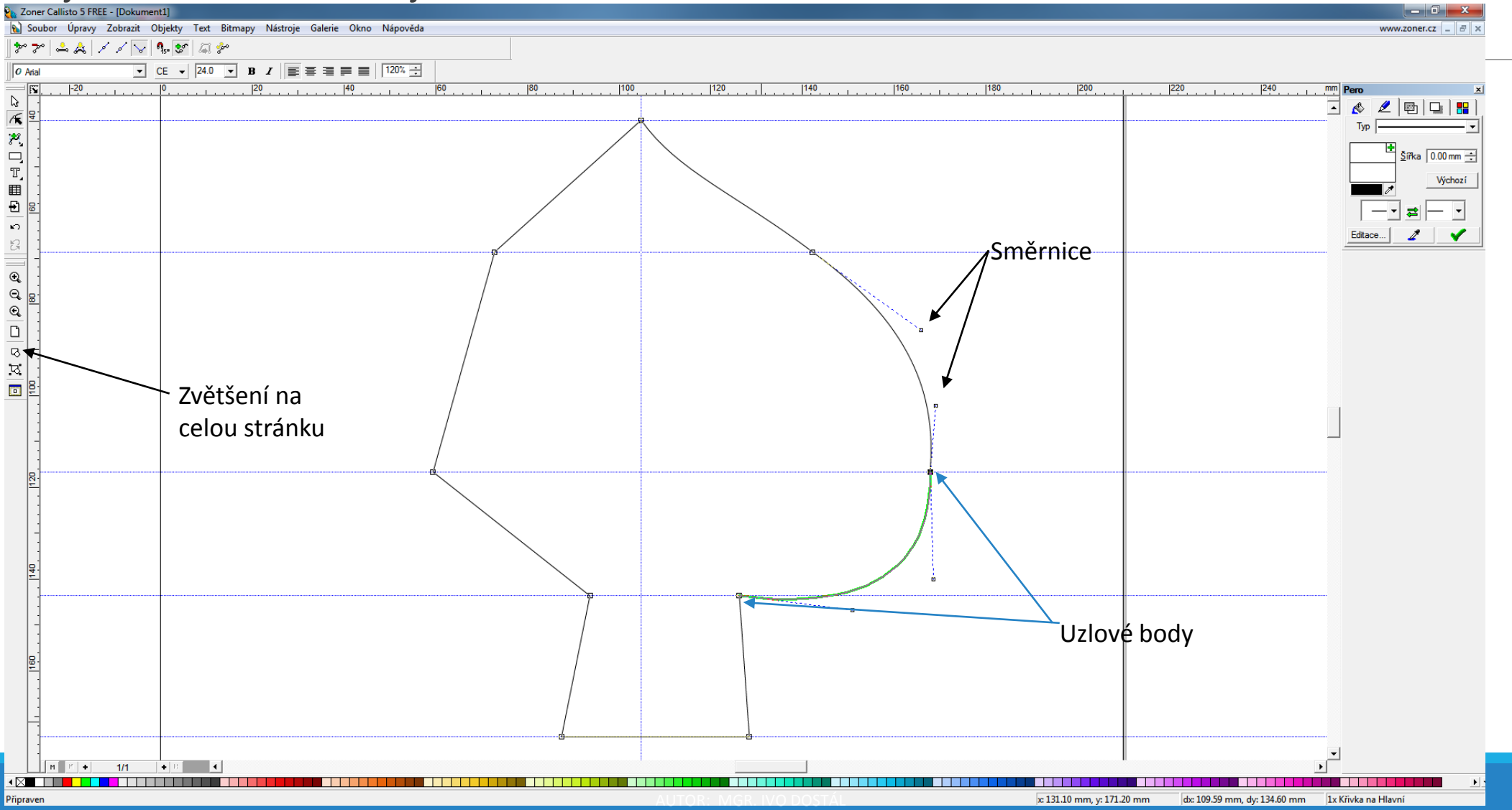

#### Tvarujte tak dlouho, dokud není pika zcela symetrická a hezkého tvaru.

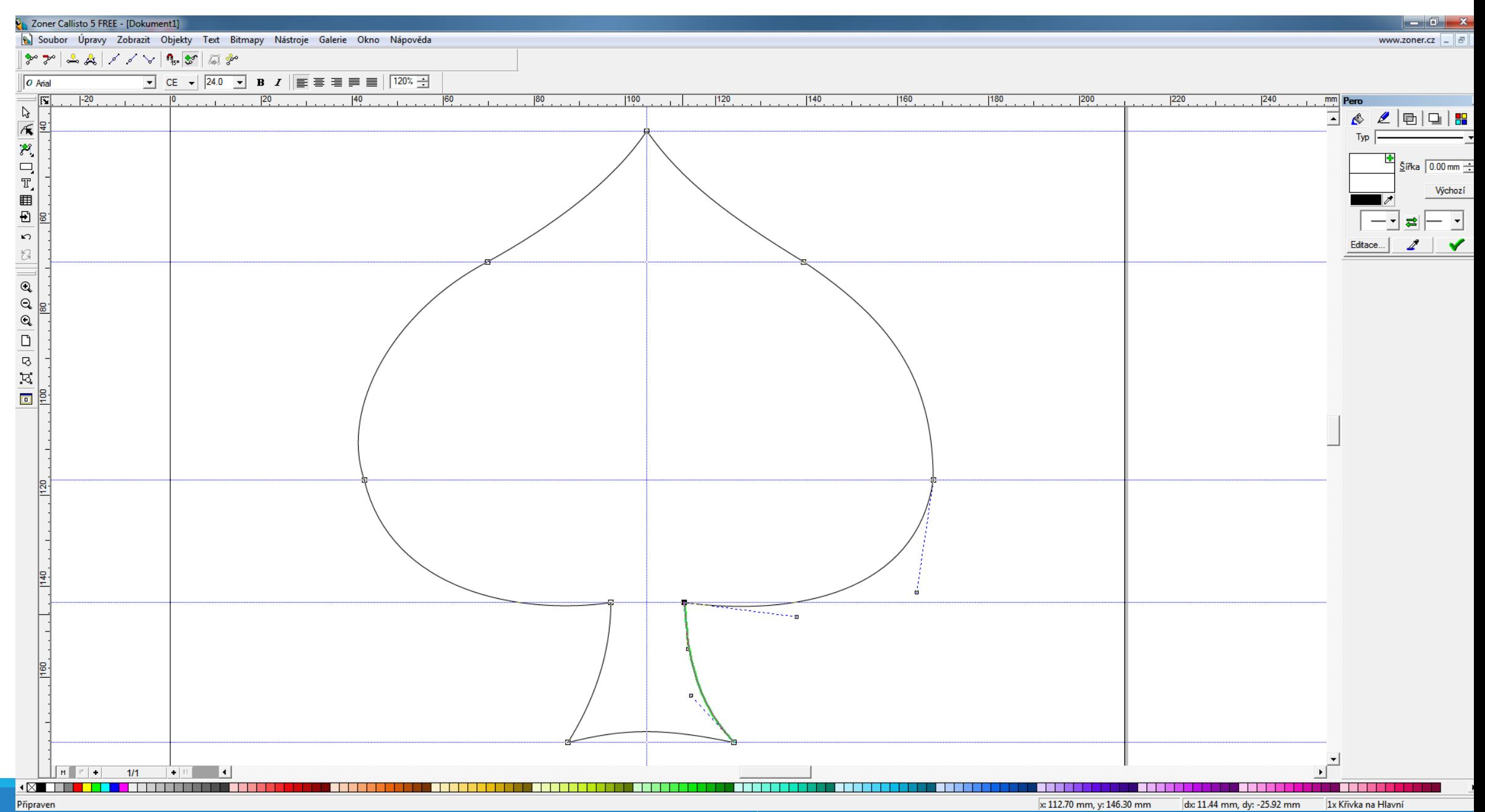

#### Na závěr si zobrazíme panel výplň (nabídka Galerie -> Výplň).

Bílou šipkou označíme piku. Zvolíme výplň (kbelík), barvu a potvrdíme zeleným zatržítkem.

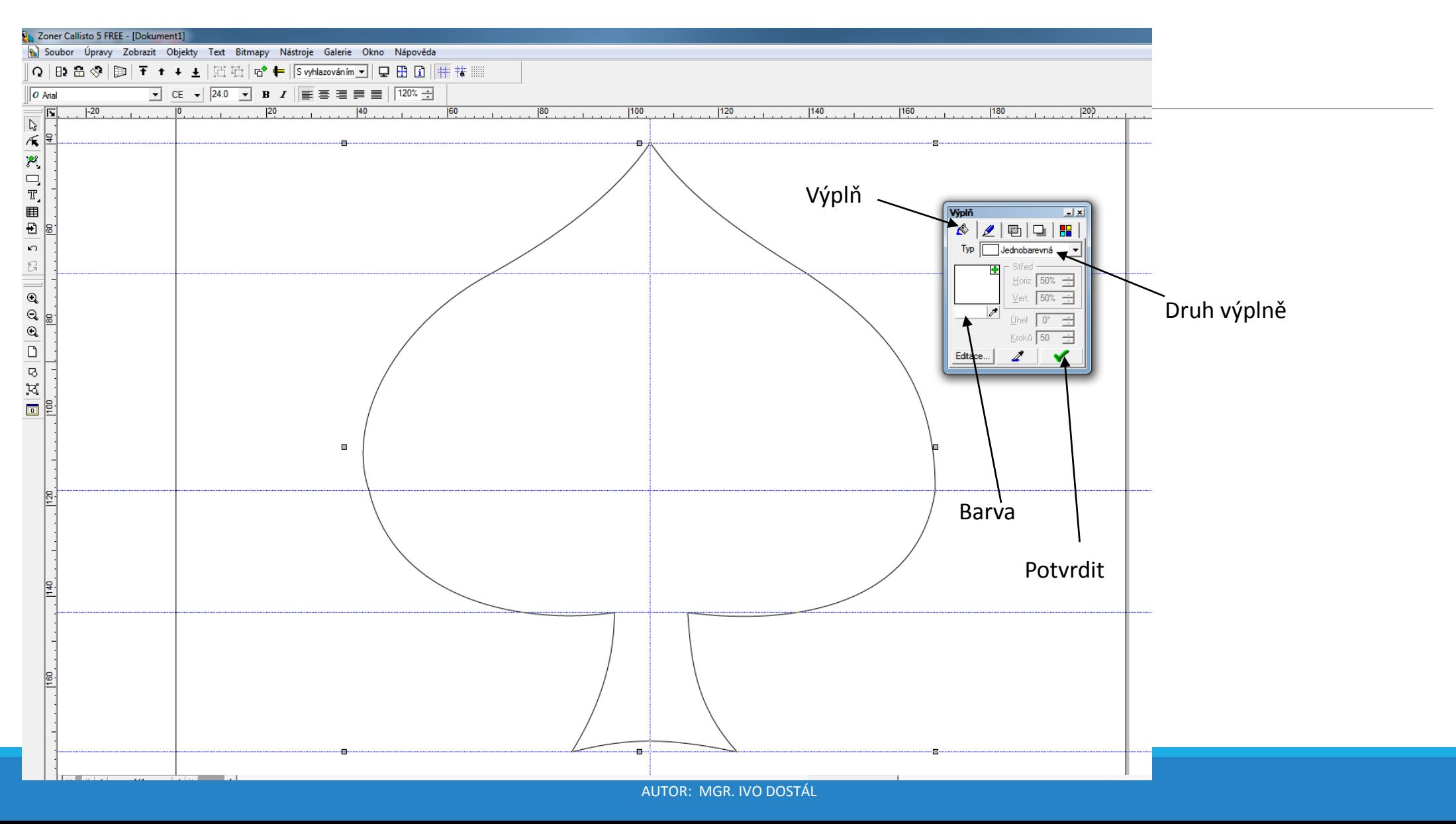

### Vyberete tedy barvu (ti zkoumaví i druh výplně) a vybarvíte. Je hotovo.

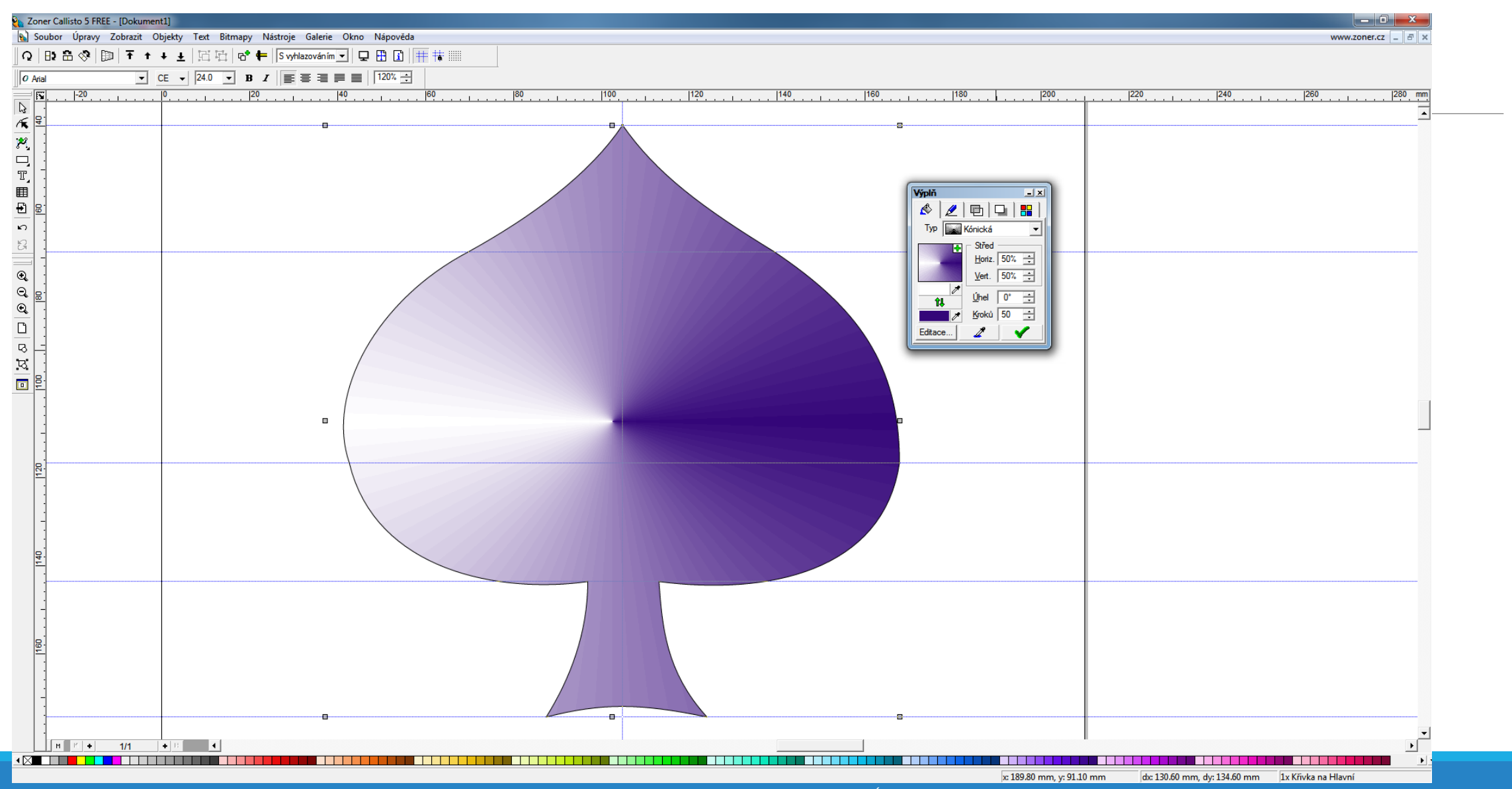

AUTOR: MGR. IVO DOSTÁL